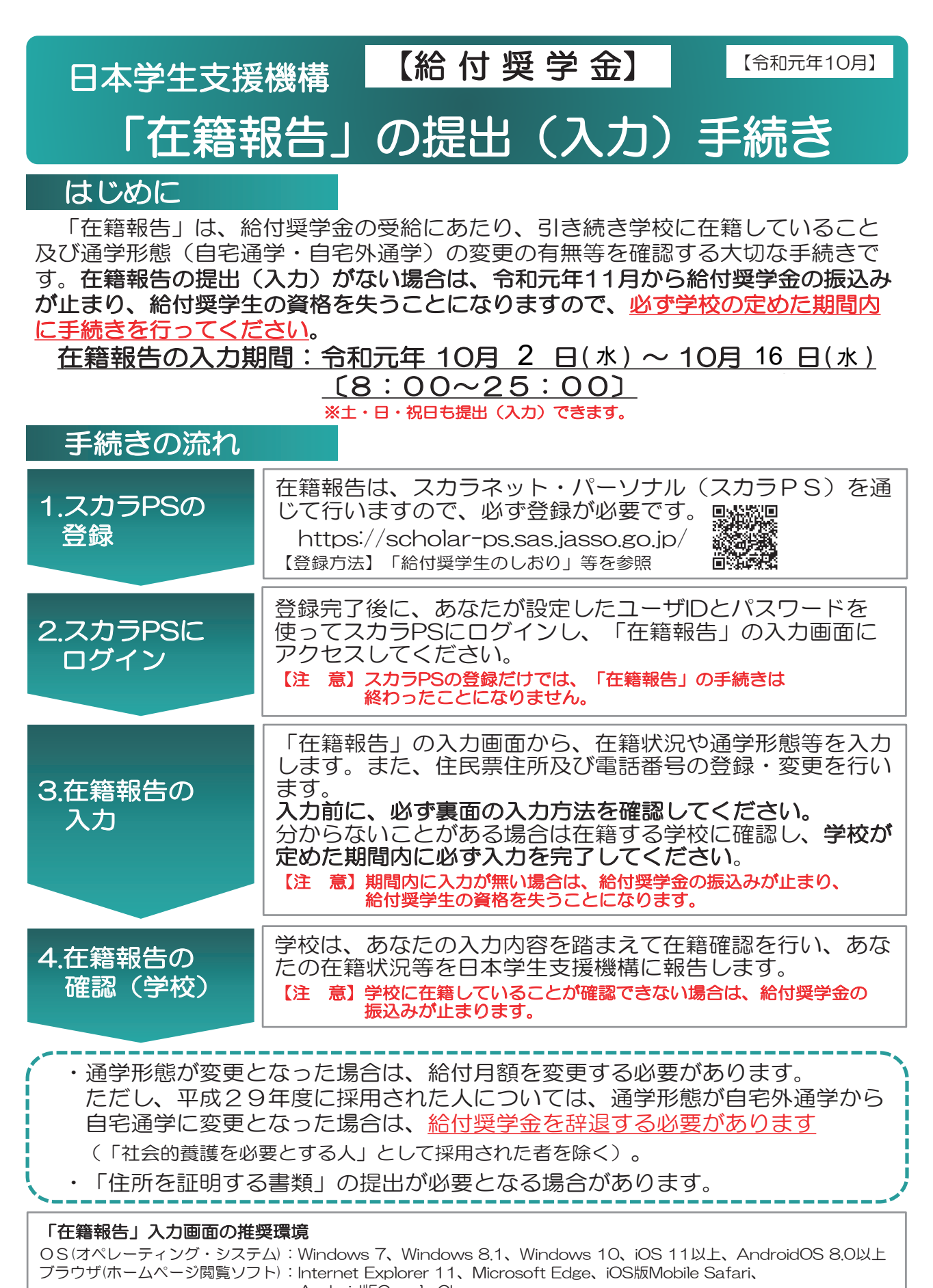

Android版Google Chrome ※ AndroidはGoogle Chrome、iOSはSafariにのみ対応しています。 ※ OS:Mac系、ブラウザ:FirefoxやPC版Google Chrome等、上記以外の環境下においては未確認のため、

動作保証していません。

# 「在籍報告」の入力方法

スカラネットパーソナル(スカラPS)にログインし、「在籍報告」のタブを選択し ます。画面の注意事項を確認の上、あなたの給付奨学金の奨学生番号が表示された ボタンを押すと、在籍報告の入力画面に進むことができます。

#### 入力画面 数字及び英字は半角、カタカナは全角で入力を行います。

A-在籍報告について(省略)

B-誓約欄

日本学生支援機構理事長 殿

給付奨学金の在籍報告にあたっては、正しく記入することを 誓約します。

C-あなたの個人情報(一部省略)

4. あなたは 自宅外通学 として登録されています。

#### D-あなたの住所情報(住民票に記載されている住所)

あなたの住所情報は、以下の内容で登録されています。

住民票の住所、電話番号を変更しましたか。

○ はい ○ いいえ

住民票の住所等に変更がある場合には、下の「住所を変更す る」ボタンを押して変更後の住所等を入力してください。

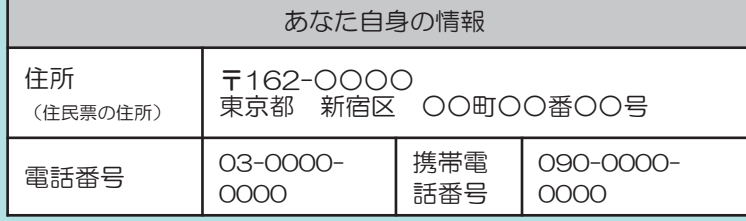

### E-在籍状況の確認

あなたは○○○大学に在籍していますか。

○ 在籍しています ○ 在籍していません 在籍していない方は、この画面を送信することにより、在学 学校の確認を経て給付奨学金の振込みが止まります。

### F-通学形態の確認

あなたは通学形態を変更しましたか。 ※通学形態を変更した場合は、給付月額の変更や給付奨学金 の辞退(廃止)が必要になることがあります。 給付月額が変更になる場合は、必ず、給付奨学金月額変更 願(届)を学校に提出してください。 ○ 通学形態は変更ありません ○ 通学形態を変更しました(自宅外通学から自宅通学)

- 自宅外住所からの退去年月日(自宅入居日) 年 月 日 西暦・半角数字
- 通学形態を変更しました(自宅通学から自宅外通学) 自宅外住所への入居年月日 年 月 日 西暦・半角数字

受付が完了すると受付番号が表示されますので、 して、訂正を行います。 メモに取って大切に保管してください。

#### $A \cdot B$

在籍報告の内容をよく確認し、入 力日、氏名、生年月日を入力の上、 「送信」ボタンを押します。

※カナ氏名の文字数が制限を超える場合は、 指定された範囲内で入力してください (名前が途中で切れてもかまいません)。

 $\mathcal C$ 

あなたの個人情報が表示されます ので、誤りがないか確認します。 ※誤りがある場合は、学校に申し出てくだ さい。

## $\Box$

あなたの住民票の住所等が表示さ れます。

- ※住民票の住所、電話番号に変更がない 場合
	- 「○いいえ」を選択してください。
- ※住民票の住所、電話番号に変更がある 場合

「〇はい」を選択し、「住所を変更す る」ボタンを押して、変更後の住民票 住所等を入力してください。

### E

在籍状況に応じてどちらかを選択 します。

※留学中の人も、引き続き学校に在籍し ている場合は、「在籍しています」を 選択してください。

### F

通学形態の変更の有無について、 いずれかを選択します。

- ※「社会的養護を必要とする人」として採 用された者は、通学形態の選択は必要あ りません。
- ※通学形態を自宅外通学から自宅通学に変 更した場合、給付月額が自宅通学の金額 に減額されるか、給付奨学金の振込が保 留されます。

入力内容の確認画面 → 送信 → 受付完了<br>スカ内容の確認画面 → 送信 → 受付完了 ボタンを押します。 修正がある場合は「訂正する」を押